最終更新日/2023.09.27

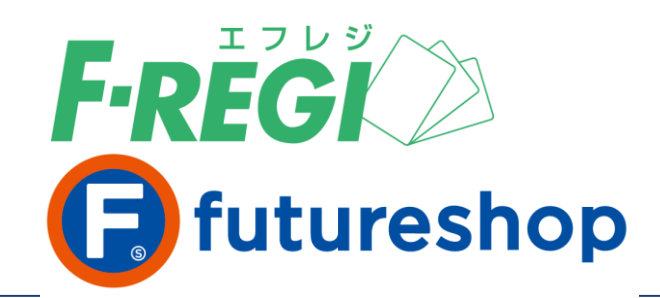

# **Apple Pay**

〈 F-REGI / Apple Pay マニュアル 〉

お問い合わせ先 -

Copyright Control Control Co., Ltd. All Rights reserved. All Rights reserved. All Rights reserved. All Rights r

F-REGI 株式会社エフレジ

営業時間 平日 9:30〜18:30

サポート TEL:06-6485-3737 / mail:info@f-regi.com

〒530-0011 大阪市北区大深町4番20号 グランフロント大阪タワーA

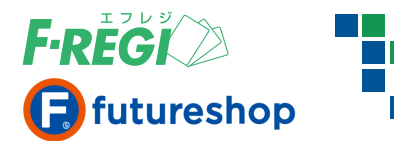

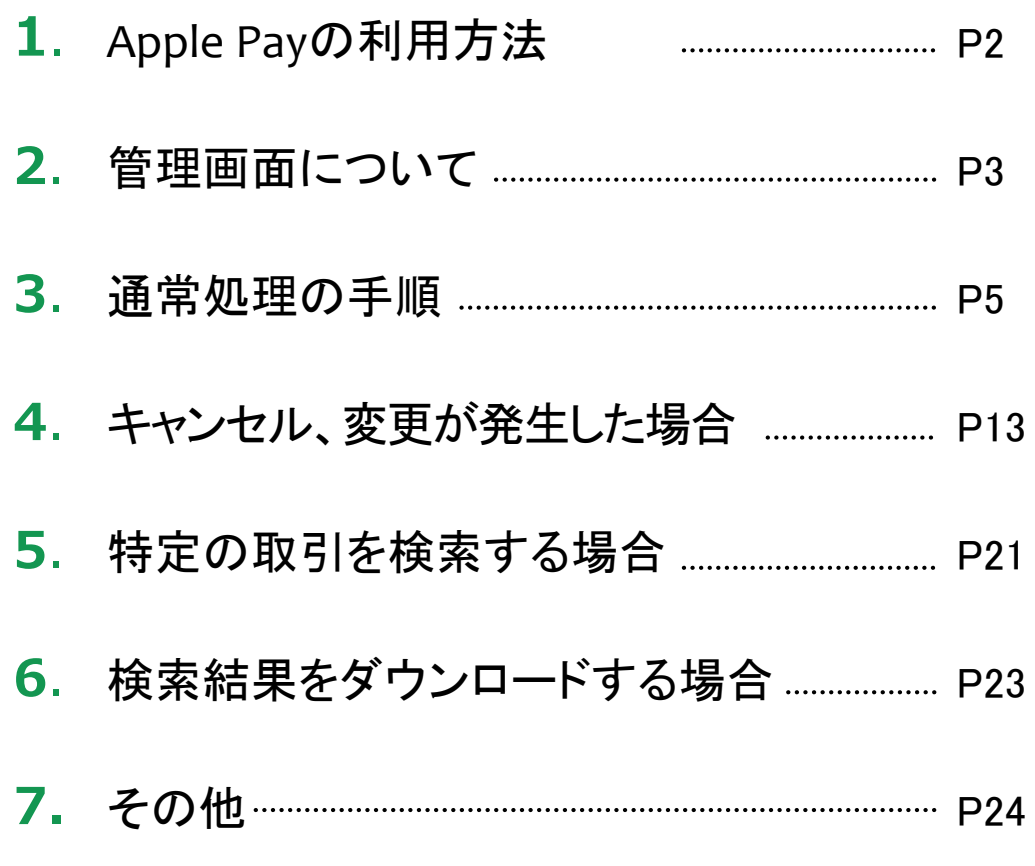

**目 次**

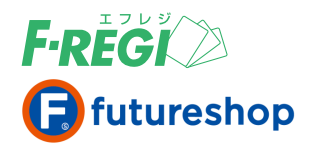

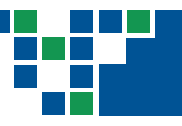

# **Apple Pay**処理の流れ

#### お客様( 消費者 )が決済方法に**Apple Pay**を選択された場合、以下の手順で決済処理を行います。

#### お客様( 消費者 )が**Apple Pay**で商品を注文

お客様( 消費者 )がApple Pay( =クレジットカード )で購入されると、リアルタイムにApple Payの承認( オーソ リ )処理が行われます。承認処理が成功( または失敗 )すると、F-REGI にご登録の決済処理用Eメールアドレ スに「 承認処理成功 」(失敗の場合は「承認処理失敗 」)のメールが送信されます。 ※ この時点ではまだ承認( オーソリ )段階であり、売上は確定していません。

承認( オーソリ )が失敗した場合には、「 承認処理失敗 」のメールおよびF-REGI 管理画面でエラーコードが表示さ れ、お客様( 消費者 )は注文を完了することができません。

#### 〈 承認済ステータスとは 〉

お客様( 消費者 )がApple Payで商品を注文すると、まずは承認( オーソリ )処理が行われ、 Apple Payに 登録されているクレジットカードが有効なものであればお客様( 消費者 )のご利用限度額の枠内で注文金 額が確保されます。この状態を「 承認済 」といい、まだ売上が確定されていません。売上を確定するには 「 売上処理 」を行ってください。「 承認取消処理 」を行うまで、注文金額の枠は確保されます。ご注文を キャンセルされた場合は必ず「 承認取消処理 」を行い、ご利用限度額の枠内で確保した金額を開放してく ださい。

#### ■■承認(オーソリ)が成功すると

Apple Payの承認( オーソリ )が成功すると同時に、決済処理用Eメールアドレスに「 承認処理成功 」のメールが 送信されます。

#### ■■売上処理を行う

「 承認処理成功 」のメールを受信したら、必ずF-REGI 管理画面から該当の注文データの「 売上処理 」を行って ください。

〈 売上処理の手順については 〉 P5の 「 売上を確定する( 売上処理 ) 」 を参照してください。

#### ■ 処理の完了

Apple Payの売上処理が成功すると該当取引のステータスが 「 売上済 」になります。また、決済処理用Eメール アドレスに「 売上処理成功 」のメールが送信されます。

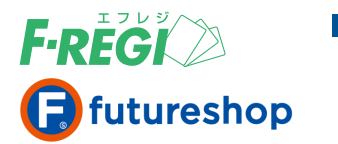

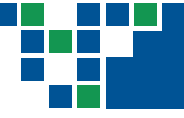

# 画面の説明

# ■ 操作メニュー・各項目の詳細について

管理者がログインした後、「 決済メニュー 」から「 Apple Pay 」をクリックすると、Apple Payの操作メニューが表示さ れます。各操作メニューの詳細は下記をご覧ください。

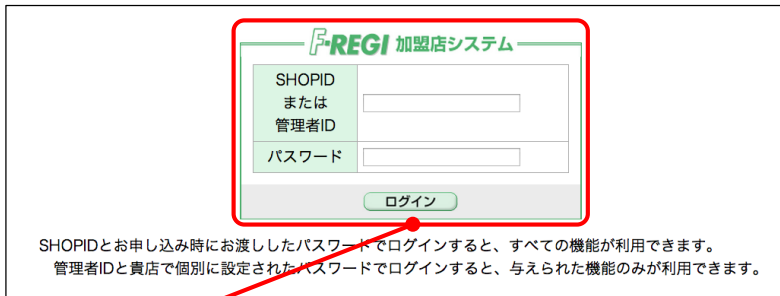

管理画面( URL <https://ssl.f-regi.com/fregi/pa/login/form> )のお申込み時に発行したIDとパスワードでログインします。 ※ 管理者ログインについては [ F-REGI 管理者設定マニュアル ] 参照

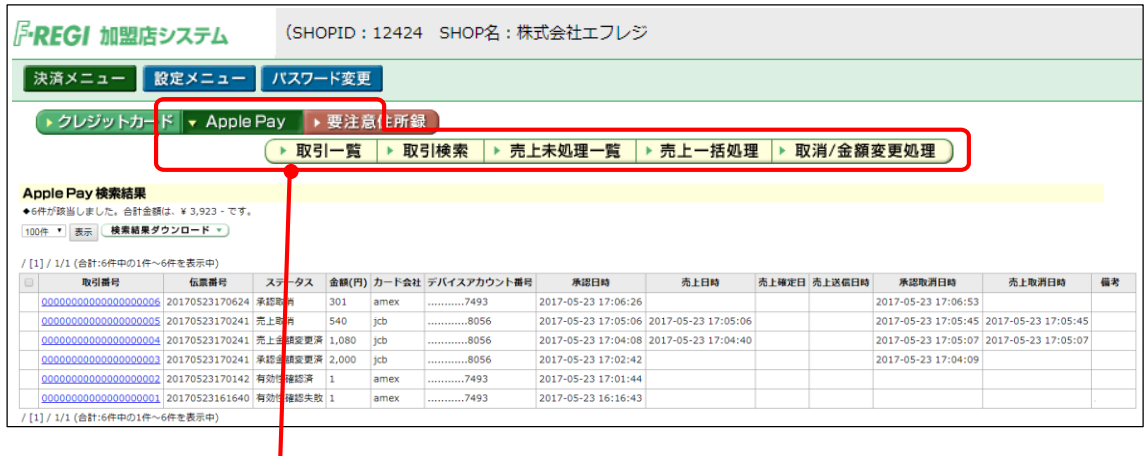

「 Apple Pay 」のボタンをクリックすると、各メニューが表示されます。

#### ※ ご契約のない決済方法のボタンはクリックできません。

- 取引一覧 24時間以内の取引をすべて表示します。
- 取引検索 ---------------------------------- 取引を検索する時に使います。
- 売上未処理一覧 ……………………………… 売上処理をする時に使います。
- 売上一括処理 …………………………………… 大量の取引の売上処理をする時に使います。
- 取消/金額変更処理 ………… 承認済または売上済の取引に対して取消、金額変更処理をする時に使います。

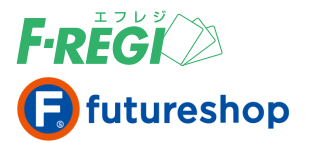

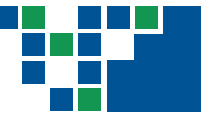

# ■■取引一覧から24時間以内に取引が行われた注文データが一覧で表示されます

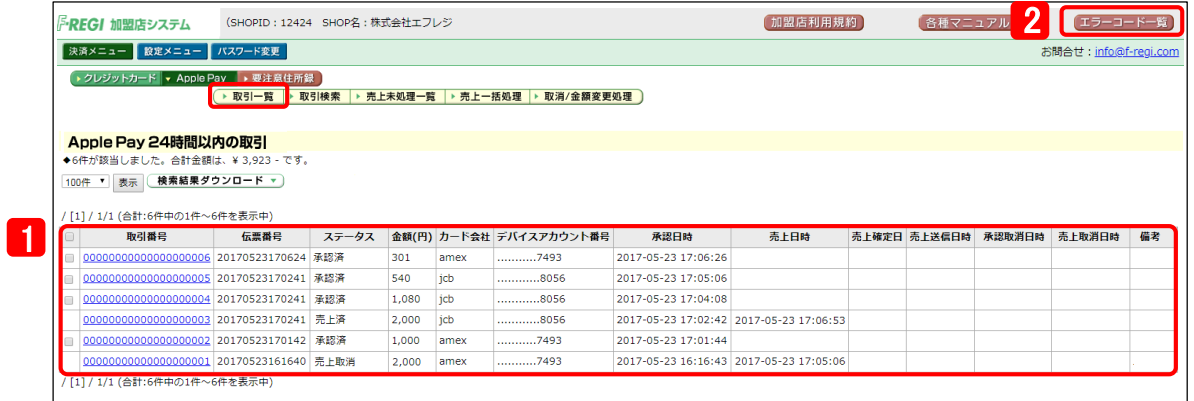

# $\boxed{1}$  各項目の詳細は以下の通りです。

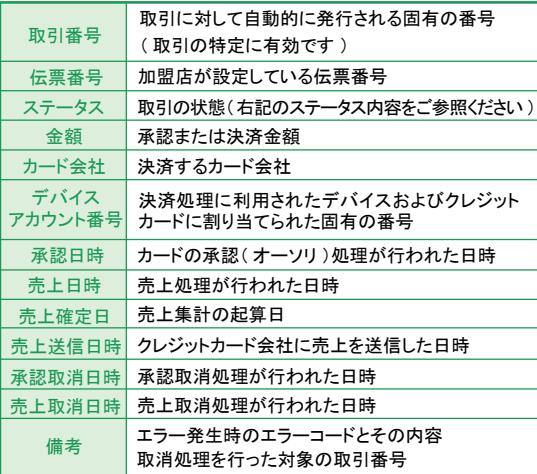

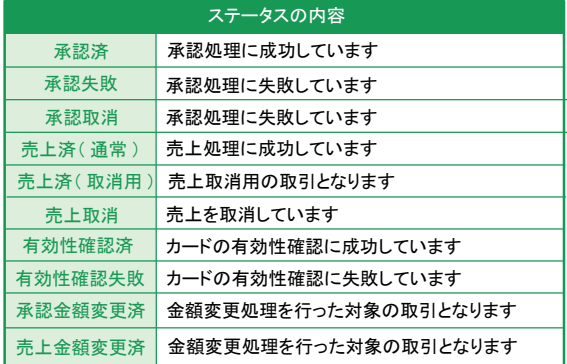

#### <u>2</u>] エラーコードー覧

F-REGI の各処理に失敗した場合、決済処理用Eメールアドレスにメールが送信されます。 メール本文に記載されているエラーコードの内容を一覧で記載しておりますので、ご参照ください。

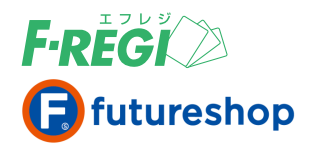

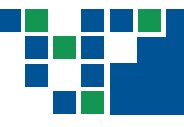

# 売上を確定する( 売上処理 )

お客様( 消費者 )がApple Payで商品を注文された場合に、まずは承認( オーソリ )処理が行われ、Apple Payに紐づくクレジットカードが有効なものであればお客様( 消費者 )のご利用限度額の枠内で注文金額 が確保されます。この状態ではまだ「 予約 」の段階であり、確定されません。確定するには「 売上処理 」 を行う必要があります。

## ■「売上未処理一覧」メニューをクリック

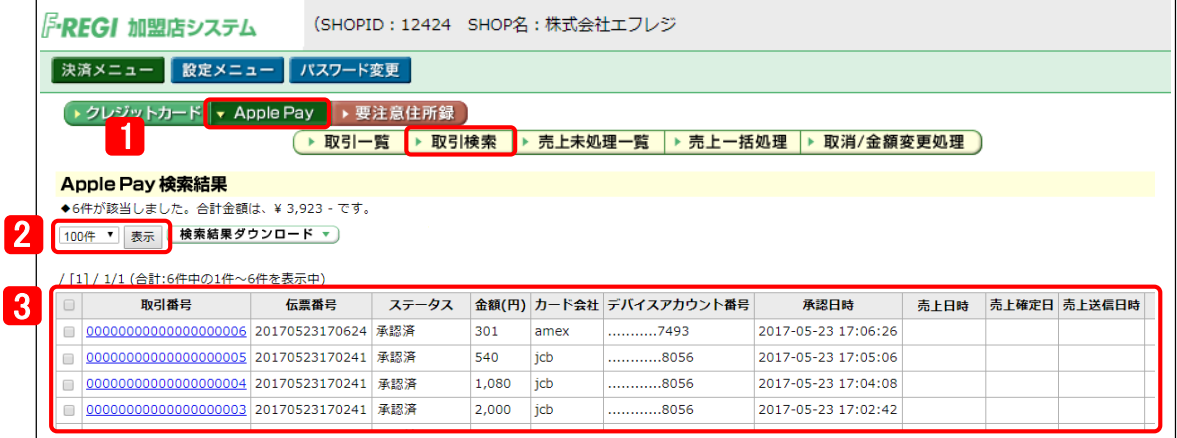

1 「 Apple Pay 」「売上未処理一覧 」のボタンをクリックします。

2 表示する取引件数の切り替えができます。

3 処理がまだ行われていない注文データが一覧で表示されます。

売上処理は、原則として承認から30日以内に行ってください。 ※ 60日を超えた場合、売上処理ができませんのでご注意ください。

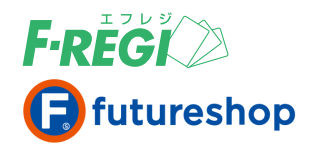

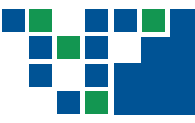

# 取引単位で売上処理する場合

注文データの「 取引番号 」をクリックし、Apple Pay取引明細画面で「 売上処理 」をクリックすると、売上 処理が完了します。

## ■■取引番号をクリック

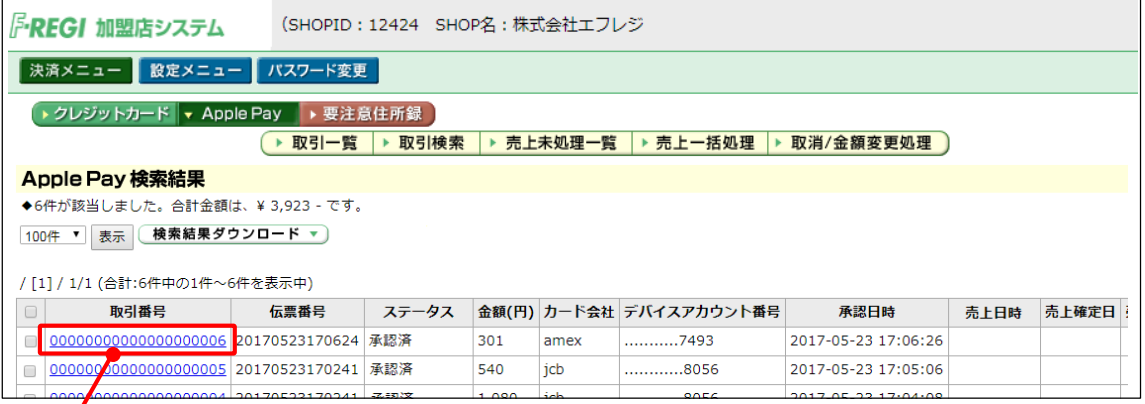

売上処理をする注文データの取引番号をクリックしてください。

お客様とのメールのやり取りなどでわかる 「 取引番号 」 「 伝票番号 」 などをCTRL+Fで検索すると取引の特定 ができます。

# **■ 該当のApple Payの取引明細が表示されます**

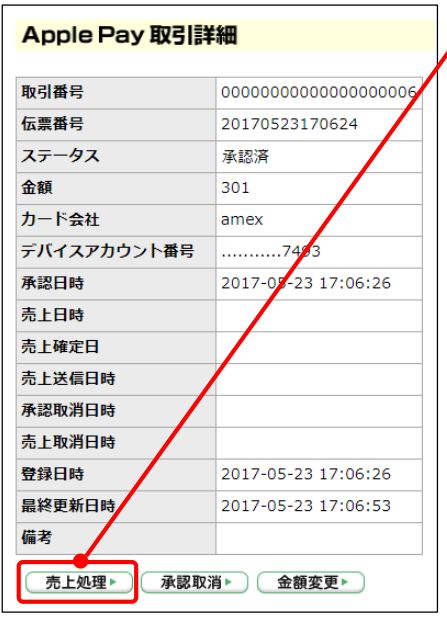

「 売上処理 」をクリックすると、売上が確定されます。

#### ● 売上処理に成功した場合

該当取引のステータスが「 売上済 」になります。 また、同時に決済処理用Eメールアドレスに「 売上処理成功 」の メールが送信されます。

#### ● 売上処理に失敗した場合

ほとんどの場合が、既に「 売上済 」の取引に対しブラウザの 戻るボタンなどで戻って、再度「 売上処理 」をクリックした時 に発生しています。ゆえに、該当取引のステータスは「 売上 済 」のままです。

また、決済処理用Eメールアドレスに「 売上処理失敗 」の メールが送信され、エラーコードなど詳細が通知されます。 エラーコード別の原因は、管理画面右上の「 エラーコード一 覧 」に記載しておりますのでご参照ください。

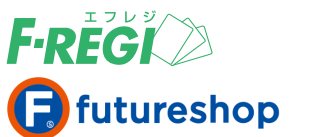

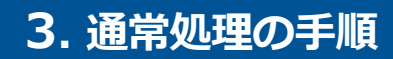

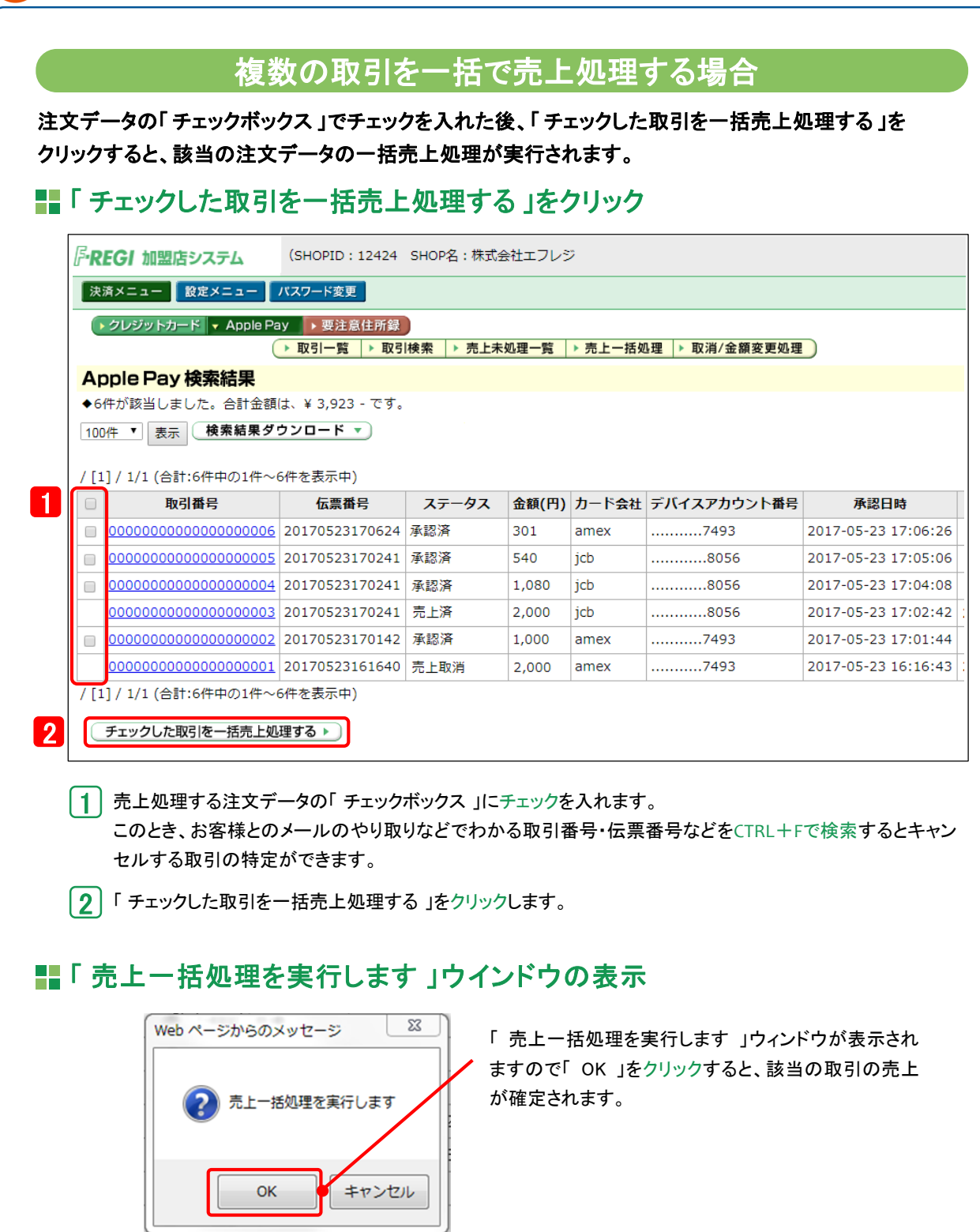

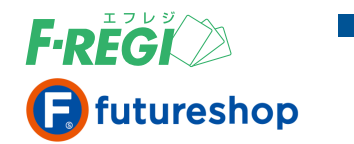

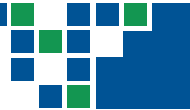

## ■ 売上一括処理が開始されます

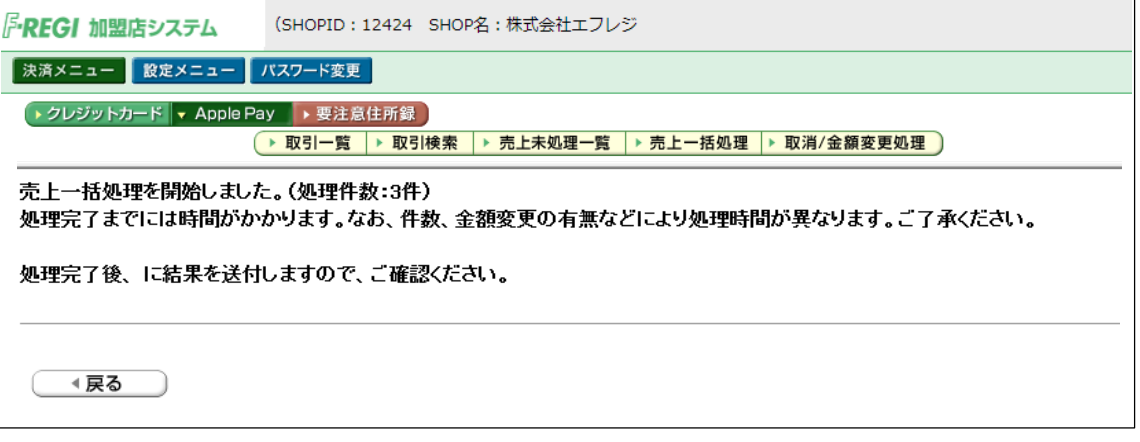

画面での操作はこれで終了ですが、処理完了までには時間がかかります。

# **■ 売上一括処理完了後、決済処理用Eメールアドレスにメールが送信されます**

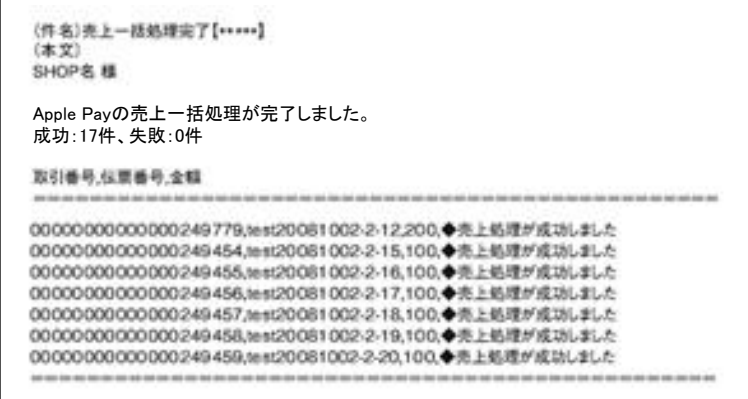

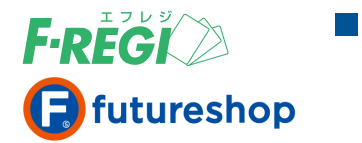

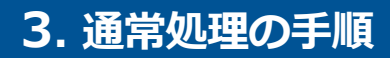

# CSVデータアップロードで一括売上処理する場合

大量の売上処理をする際に、売上一括処理用のCSVデータを作成することで、一括して「 売上処理 」 「 決済金額変更処理 」を行うことができます。

### ■■ 「 売上一括処理 」メニューをクリック

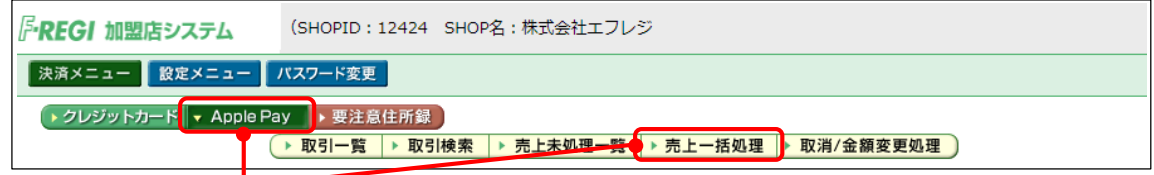

「 Apple Pay 」 「売上一括処理 」のボタンをクリックします。

## 売上処理を行うCSVファイルを作成 ( エクセルを使用した場合 )

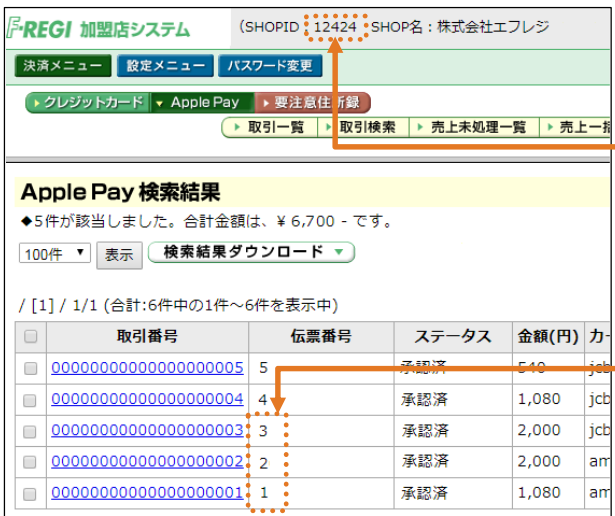

- A列にSHOPID、B列に伝票番号、C列に決済金額を 入力し、保存してください。
- 保存する際にファイルの形式を、CSV(カンマ区切り) としてください。

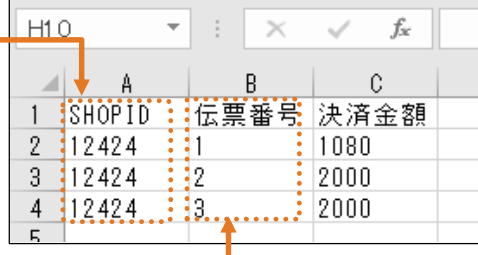

CSVデータ形式は、SHOPIDが1つの場合も、SHOPIDを 複数設定されている場合も、SHOPID、伝票番号、決済金額です。

#### 〈 決済金額の入力を間違えないように! 〉

ここで入力される 「 決済金額 」 が最終的なApple Pay 「 決済金額 」 となります。決済金額は、間違 えずに入力してください。

■ 金額が変更された場合は、処理完了後に送信す る決済処理用Eメールアドレスに、金額変更 処理完了メールが送信されます。

※ 金額変更をする場合の注意点

- 金額変更を行う場合、下記の流れで処理を行います。
- 1 新しい金額での承認処理
- 2 もとの金額の承認取消処理
- 6 新しい金額の売上処理
- ※ 新しい金額での承認処理が成功しない場合は金額変更は 出来ず、元の金額の取引( ステータス:承認済 )が残ります。

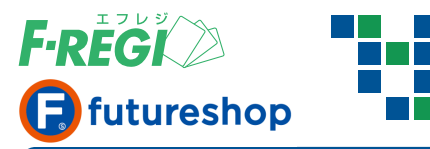

# ■ CSVファイルアップロードを行い、売上一括処理をする

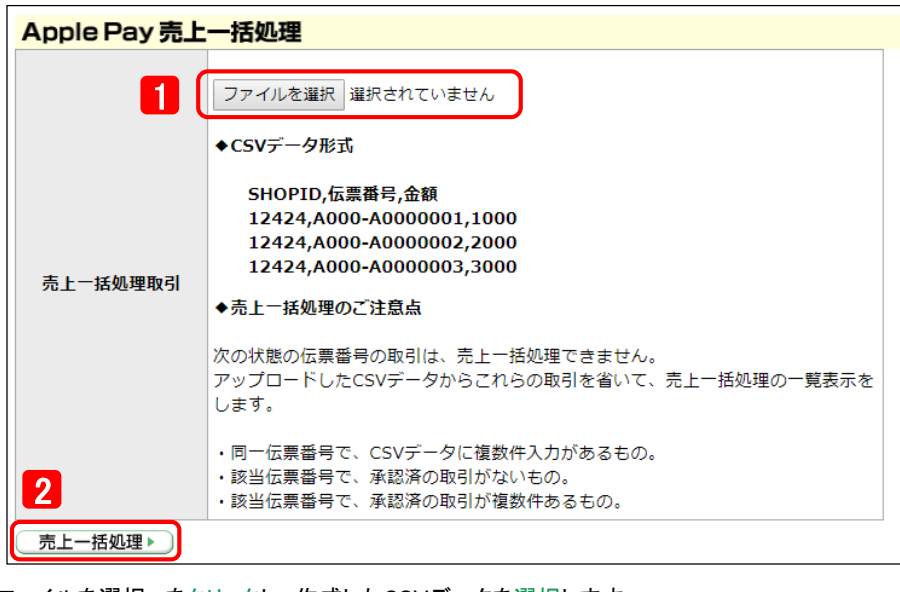

- 1 「 ファイルを選択 」をクリックし、作成したCSVデータを選択します。
- |2 | 「 売上一括処理 」をクリックします。

# ■■ アップロードされた内容を確認し、「 チェックした取引を売上一括処理する 」をクリック

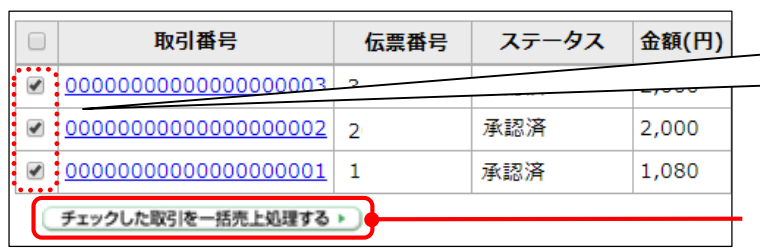

売上処理ならびに金額変更処理を実行しな い場合は、取引データの左端の「 チェッ クボックス 」をクリックしてチェックを外して ください。

「 チェックした取引を一括売上処理する 」を クリックすると、売上処理、金額変更処理が 開始されます。

# 「 売上一括処理を実行します 」ウインドウの表示

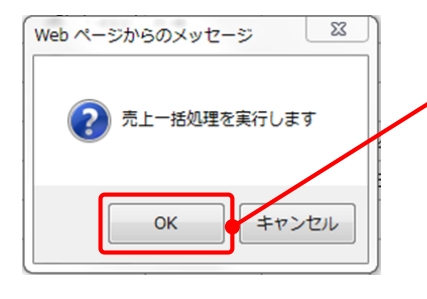

「 売上一括処理を実行します 」ウィンドウが表示されます ので「 OK 」をクリックすると、該当取引の売上が確定され ます。

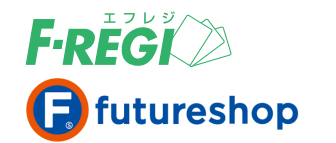

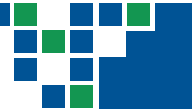

## ■■ 売上一括処理が開始されます

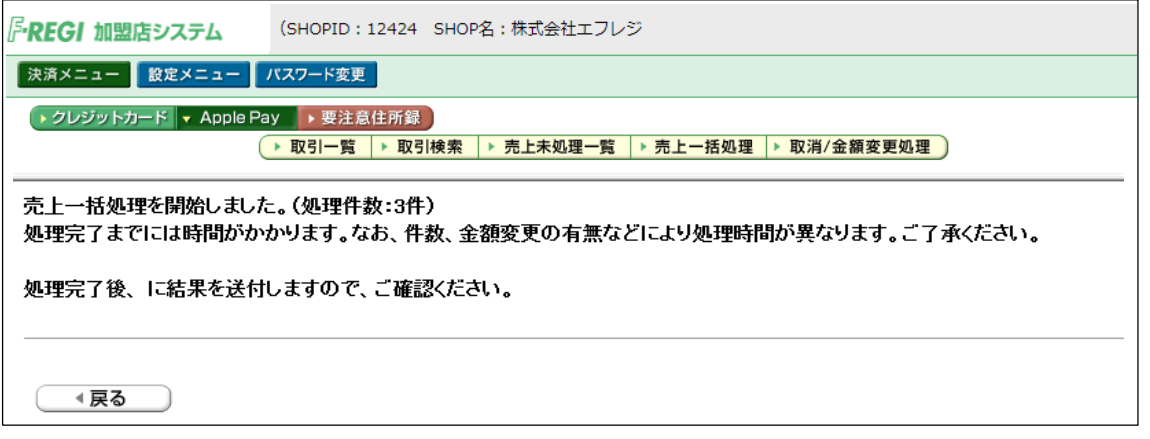

画面での操作はこれで終了ですが、処理完了までには時間がかかります。

# 売上一括処理完了後、決済処理用**E**メールアドレスにメールが送信されます

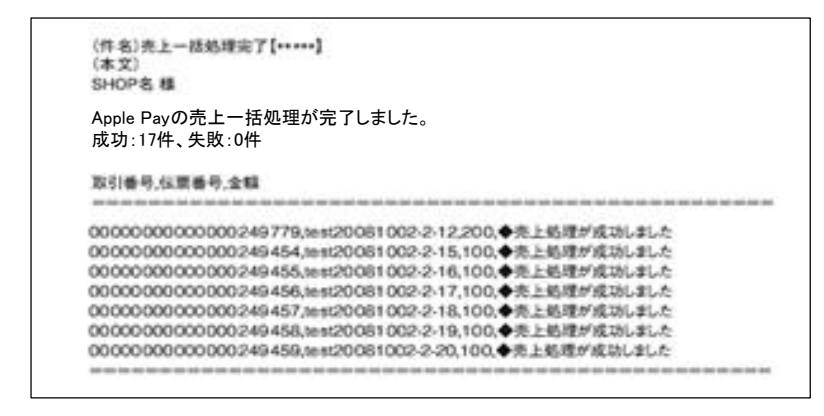

● CSVデータ作成時の金額を正しく入力してください

元の承認金額と異なったデータでも売上処理が可能です。 CSVデータの決済金額が誤っている場合、誤った金額で売上処理が行われるためご注意ください。

● CSVデータの伝票番号を正しく入力してください

次の場合、売上対象取引を特定できない為、一括売上処理ができません。

- 同一伝票番号が複数存在する場合
- 該当伝票番号で、承認済の取引がない場合
- 該当伝票番号で、承認済の取引が複数件あるもの

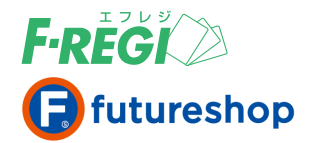

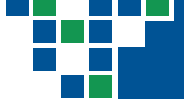

## 【 売上処理時の注意事項 】

CSVデータの内容に誤りがある場合は、売上一括処理の結果画面でエラーアラートが表示されます。 正しいCSVデータに修正して再度、売上一括処理を行ってください。

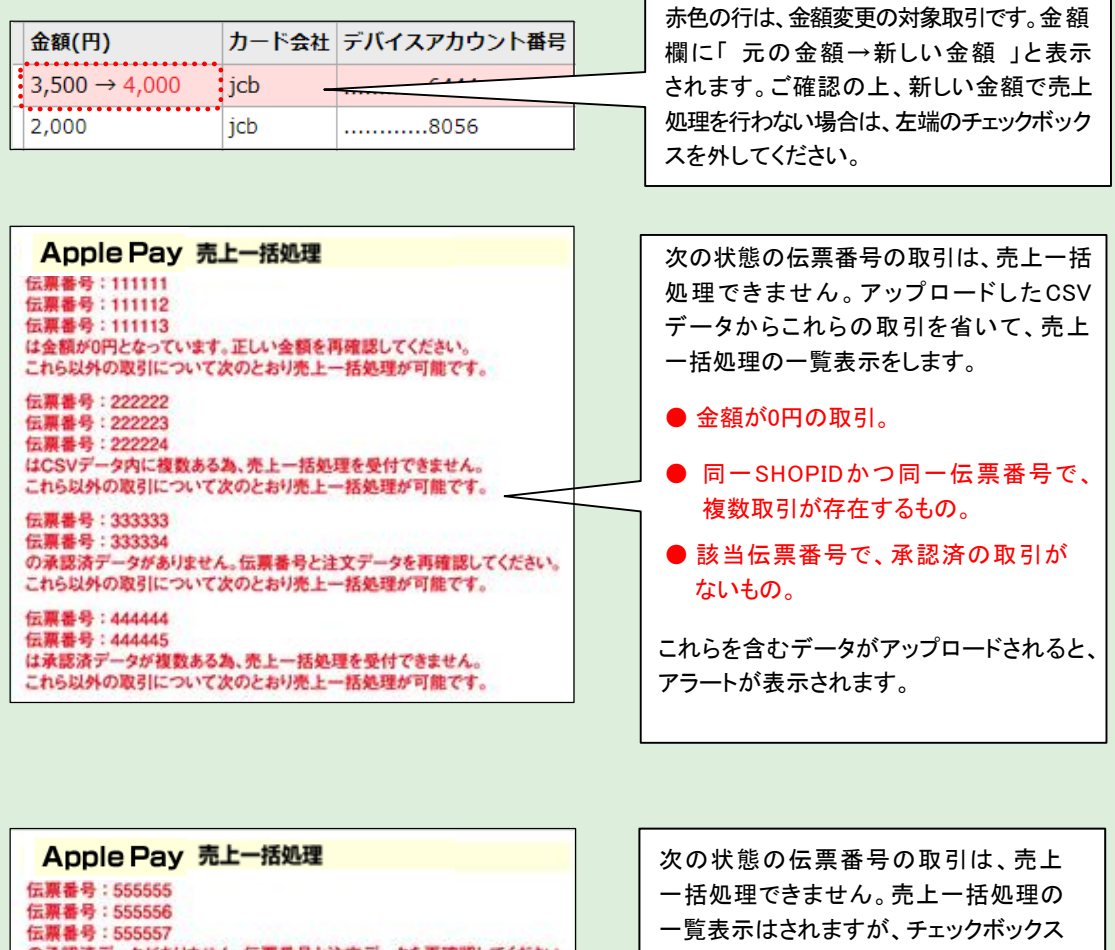

の承認済データがありません。伝票番号と注文データを再確認してください。<br>これら以外の取引について次のとおり売上一括処理が可能です。

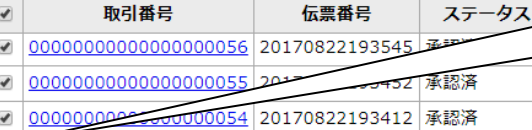

- 100000000000000000053 20170821145037 承認失敗
	-
- チェックした取引を一括売上処理する。

が表示されず、売上処理の対象に はなりません。

● 承認日時から60日を経過しているもの。 ※ F-REGI 接続代行サービス利用の場合を除く

これらを含むデータがアップロードされる と、アラートが表示されます。

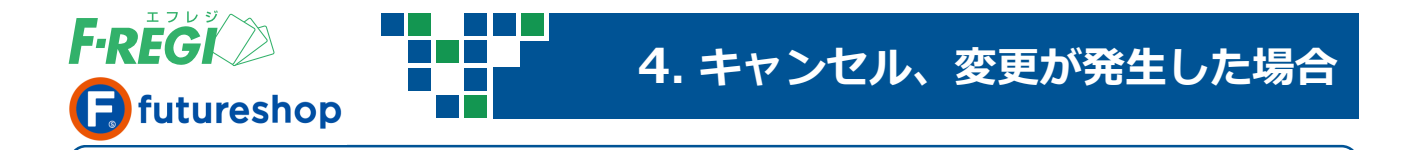

# 売上処理の前にキャンセルが発生した場合( 承認取消 )

Apple Payを選択されて注文されたお客様( 消費者 )がなんらかの事情で注文をキャンセルされる場合に、 売上処理を行っていない取引については、「 承認取消処理 」を行う必要があります。

## ■ 管理画面にログインします

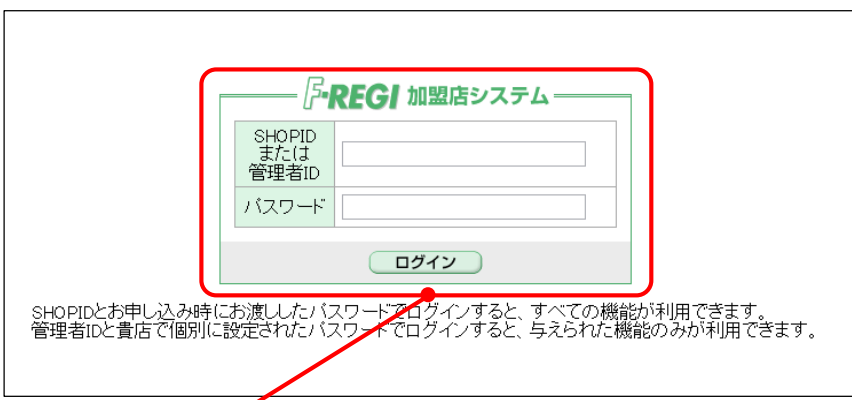

管理画面( URL <https://ssl.f-regi.com/fregi/pa/login/form> )にお申込み時に発行したIDとパスワードでログインします。 管理者ログインは管理者設定マニュアルをご覧ください。

# ■ 「 売上未処理一覧 」メニューをクリック

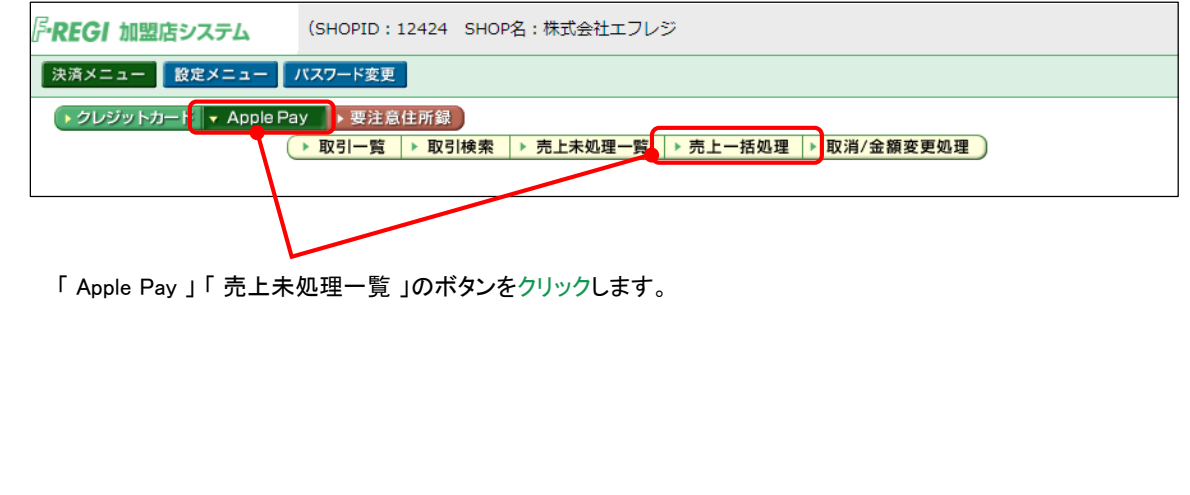

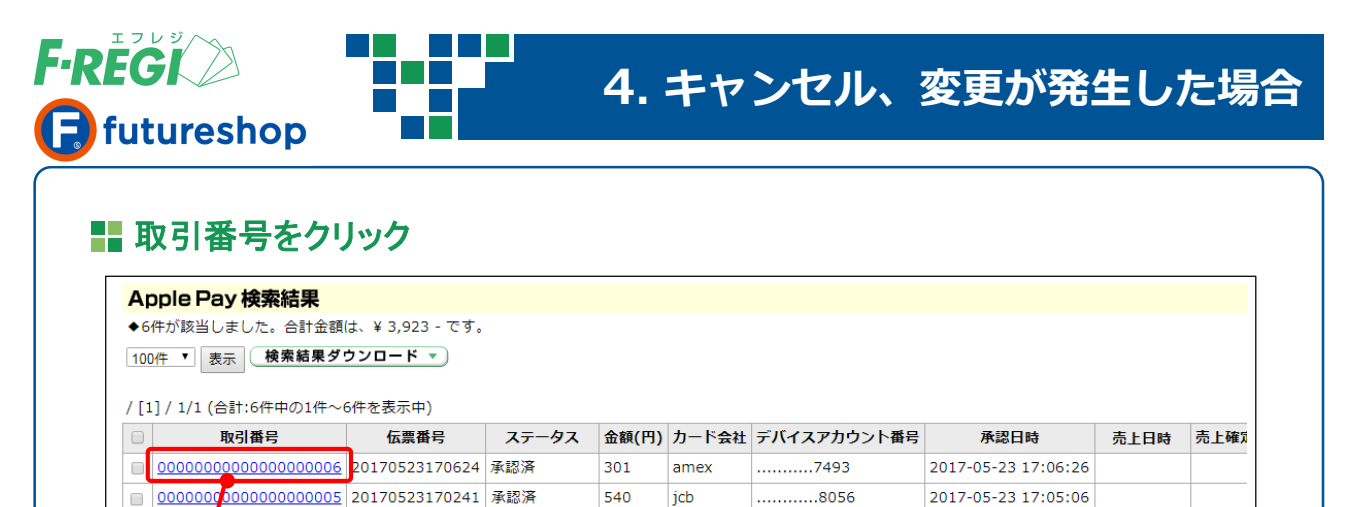

ここで一覧表示される注文データが、まだ売上処理が行われていない注文データです。承認取消を行う 注文データの取引番号をクリックします。お客様とのメールのやり取りでわかる「 取引番号 」「 伝票番号 」などを CTRL+Fで検索するとキャンセルする取引の特定ができます。

jcb

1,080

## 該当の**Apple Pay**の取引明細が表示されます

。<br>000000000000004 20170523170241 承認済

 $\Box$ 000000

 $\overline{a}$ 

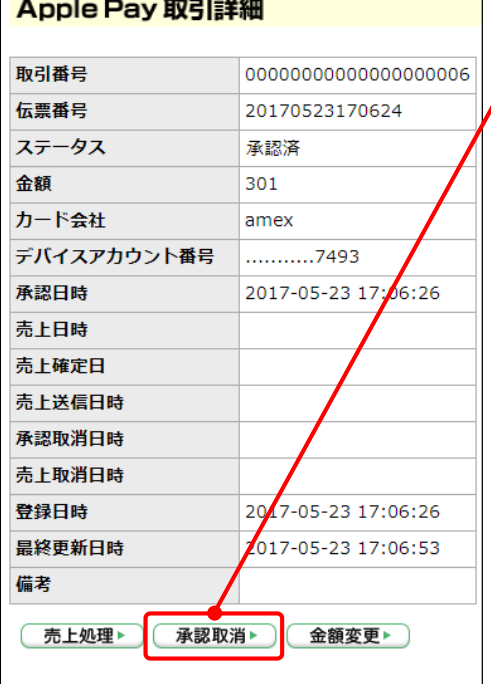

「 承認取消 」をクリックすると、承認取消処理が行われます。

※「 承認取消処理 」を行うと、「 承認済 」に戻すことは できません。ご注意ください!!

2017-05-23 17:04:08

● 承認取消処理に成功した場合

............8056

該当取引のステータスが「 承認取消 」になります。 また、同時に決済処理用Eメールアドレスに「 承認取消 成功 」のメールが送信されます。

#### ● 承認取消処理に失敗した場合

該当取引のステータスは「 承認済 」のままです。また、 同時に決済処理用Eメールアドレスに「 承認取消失敗 」の メールが送信され、エラーコードなどの詳細が通知されます。 エラーコード別の原因と対処法は、管理画面右上の 「エラーコード一覧」に記載しておりますのでご参照ください。

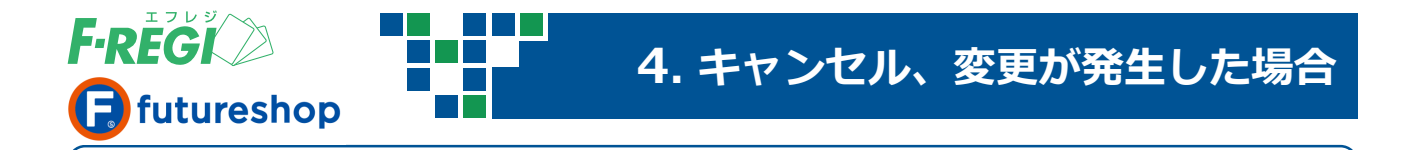

## 売上処理をした後にキャンセルが発生した場合( 売上取消 )

Apple Payにて注文されたお客様( 消費者 )がなんらかの事情で商品発送後( 管理画面で売上処理を行っ た後 )に、注文をキャンセルされる場合に「 売上取消処理 」を行うことができます。

## ■ 管理画面にログインします

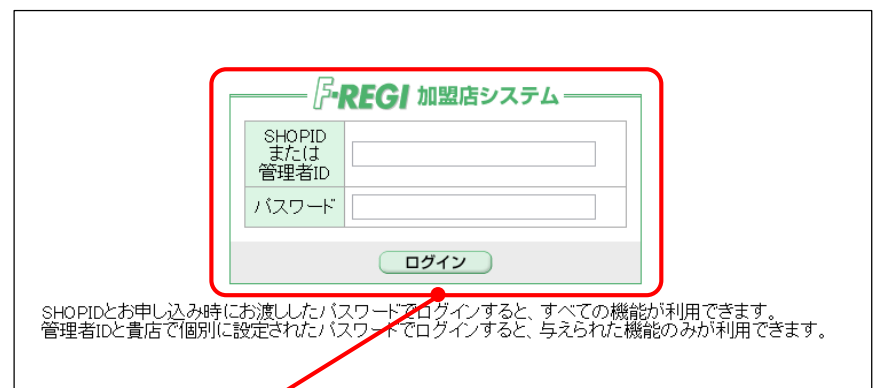

管理画面( URL <u><https://ssl.f-regi.com/fregi/pa/login/form></u> )にお申込み時に発行したIDとパスワードでログインします。 管理者ログインは管理者設定マニュアルをご覧ください。

# ■「取消/金額変更処理」メニューをクリック

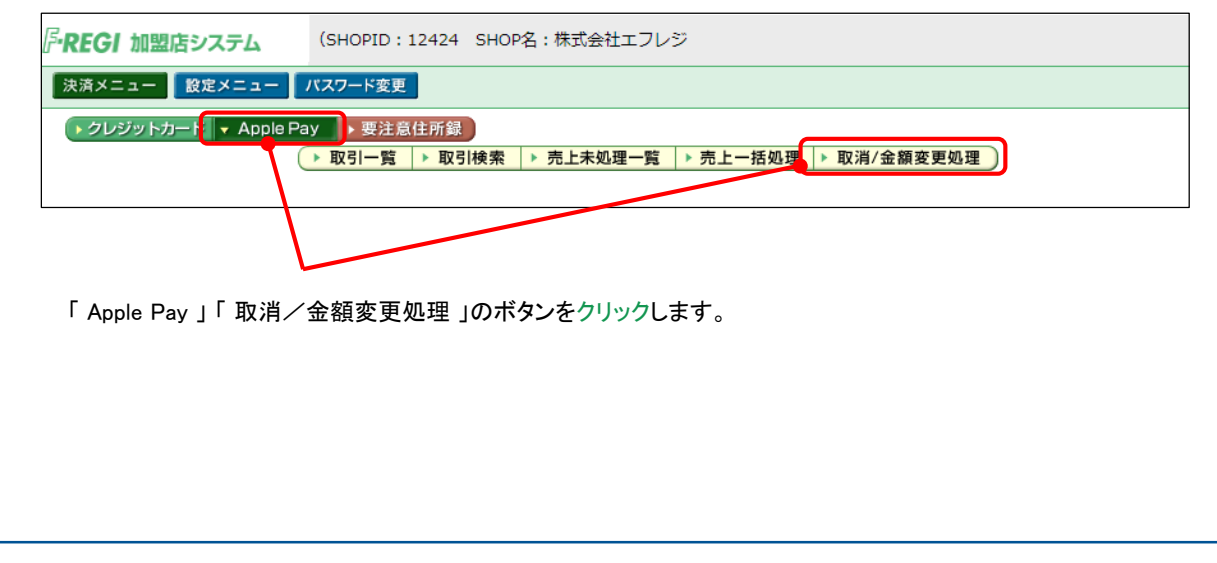

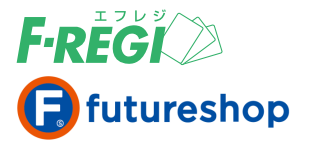

## ■■取引番号をクリック

#### Apple Pay 検索結果

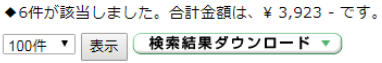

#### |/[1]/1/1 (合計:6件中の1件~6件を表示中)

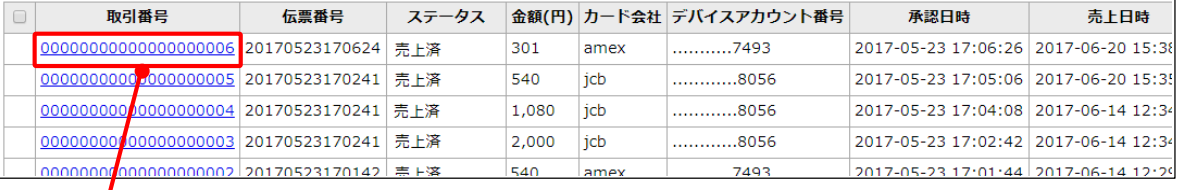

ここで一覧表示される注文データが、取消変更可能データとなります。キャンセルする注文データの 取引番号をクリックします。お客様とのメールのやり取りなどでわかる「 取引番号 」「伝票番号 」などを CTRL+Fで検索するとキャンセルする取引の特定ができます。

# **■ 該当のApple Payの取引明細が表示されます**

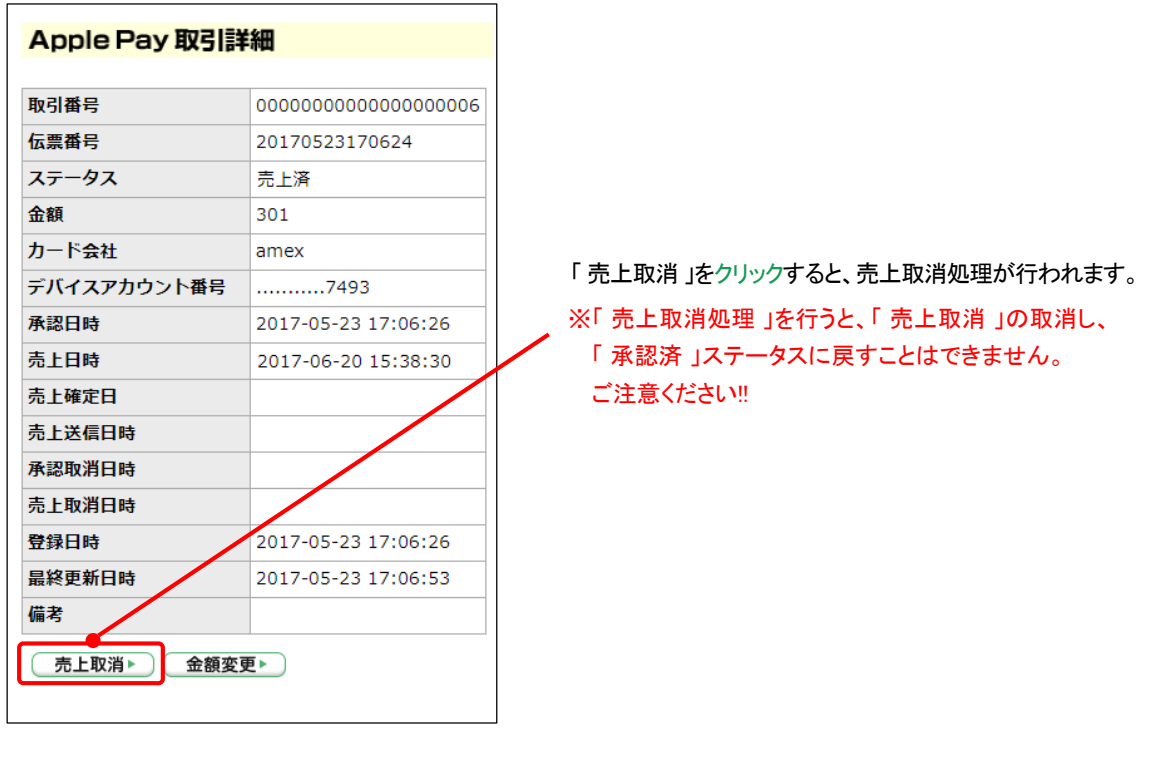

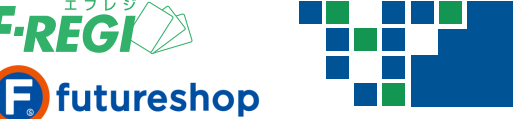

## 売上取消処理に成功すると、

**F-REGI** 

### 決済処理用Eメールアドレスに「 売上取消処理成功メール 」が送信されます

売上取消処理が成功すると同時に、決済処理用Eメールアドレスに「 売上取消処理成功 」のメールが 送信されます。

● 売上送信日時が空白の取引を「売上取消」した場合

売上取消、承認取消を同時に行います。ステータスは、「 売上取消 」に変更されます。また同時に決済処理用 Eメールアドレスに「 売上送信前取消成功 」のメールが送信されます。

#### ● 売上送信日時が記載されている取引を「売上取消」した場合

元の取引のステータスが「 売上取消 」となり、マイナス処理用の新たな取引がステータス「 売上済( 取消 用 ) 」として表示されます。この場合、再び「 売上処理 」を行うことができません。また、同時に決済処理用 Eメールアドレスに「 売上送信後取消成功 」のメールが送信されます。

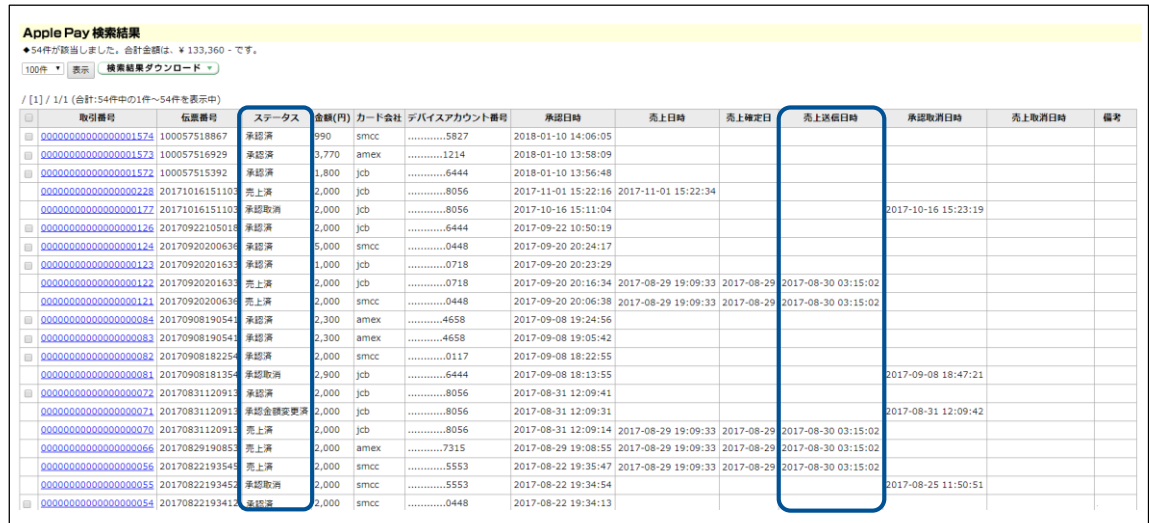

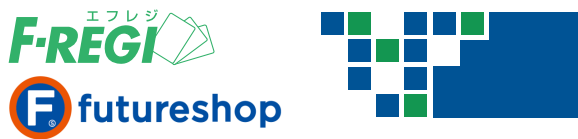

# 受注後に金額の変更をする場合( 金額変更 )

注文の内容が変更になった場合など、「 取消/金額変更処理 」から決済金額を変更することができます。

# ■■管理画面にログインします

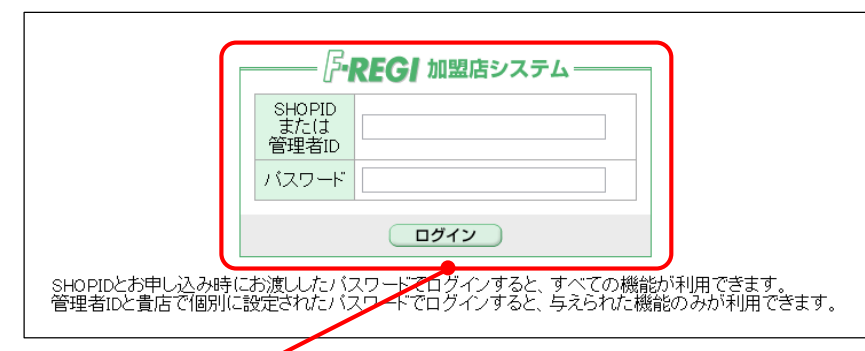

管理画面( URL <https://ssl.f-regi.com/fregi/pa/login/form> )にお申込み時に発行したIDとパスワードでログインします。 管理者ログインは管理者設定マニュアルをご覧ください。

# ■■「取消/金額変更処理」メニューをクリック

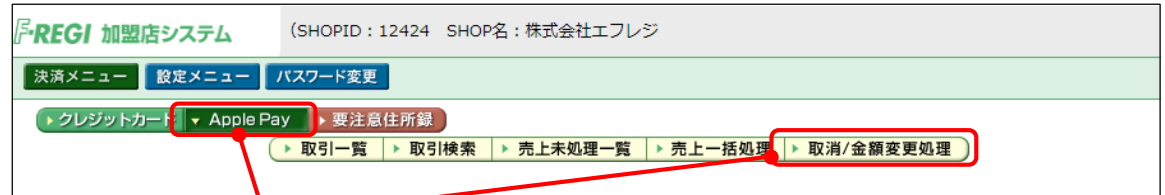

「 Apple Pay 」 「取消/金額変更処理 」のボタンをクリックします。

## ■■取引番号をクリック

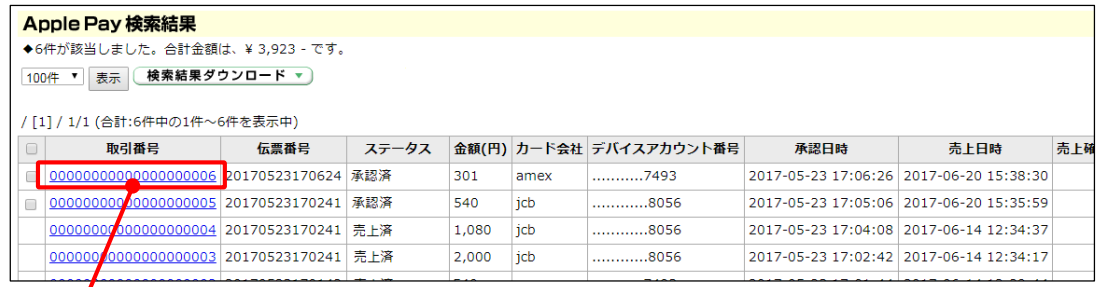

取消/金額変更が可能な注文データ(ステータス「承認済」「売上済」のもの)が一覧で表示されます。 金額変更をする取引の取引番号をクリックします。お客様とのメールのやり取りなどでわかる「 取引番号 」 「伝票番号」などをCTRL+Fで検索するとキャンセルする取引の特定ができます。

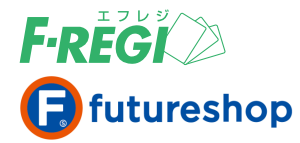

# 該当の**Apple Pay**取引明細が表示されます

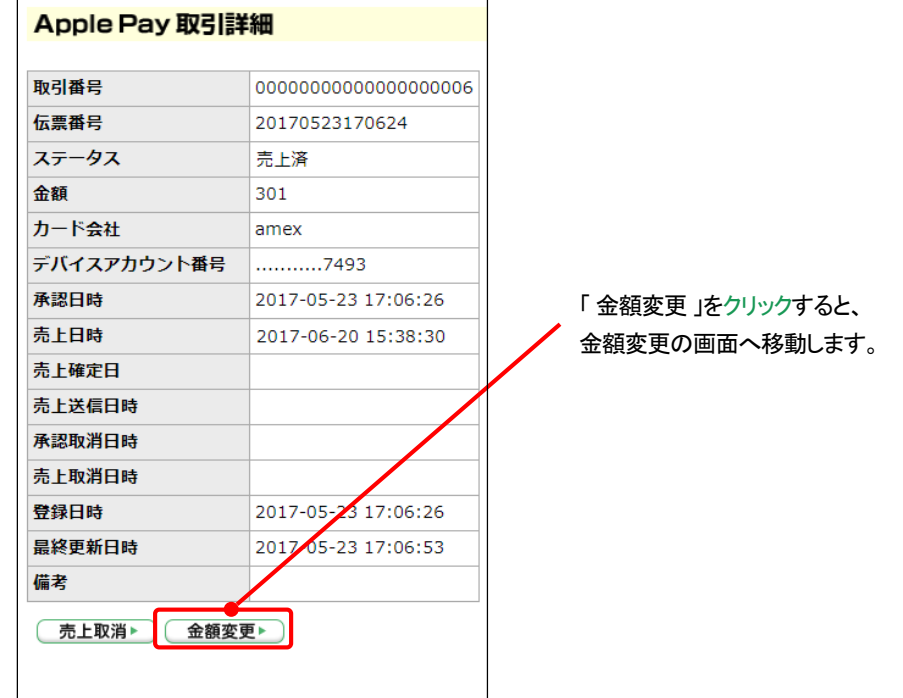

# ■ 変更する「 売上金額 ( 決済額) 」の入力を行う

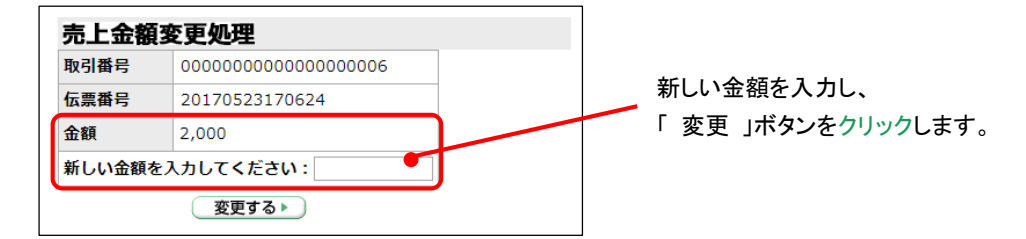

# 「 金額変更処理を実行します 」ウインドウの表示

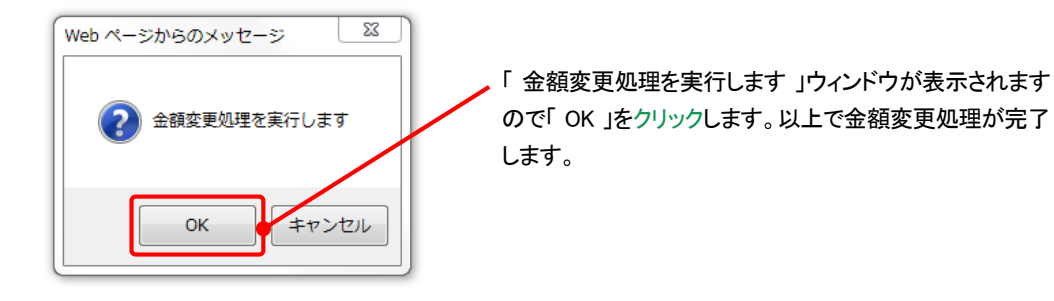

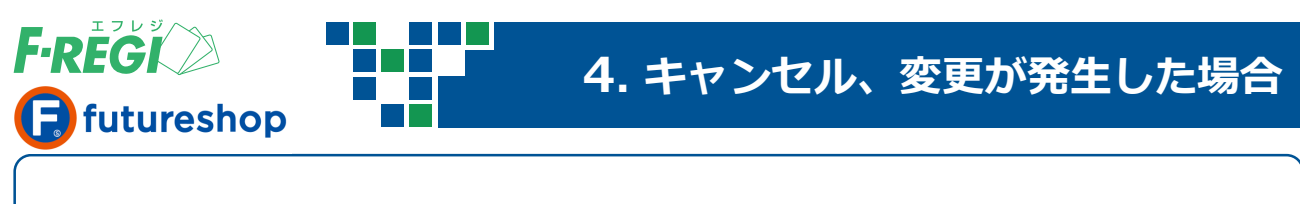

# ■ステータスと売上送信日時により、処理の流れが変わります また、金額変更に失敗すると、決済処理用Eメールアドレスに 「 金額変更処理失敗メール 」が送信されます

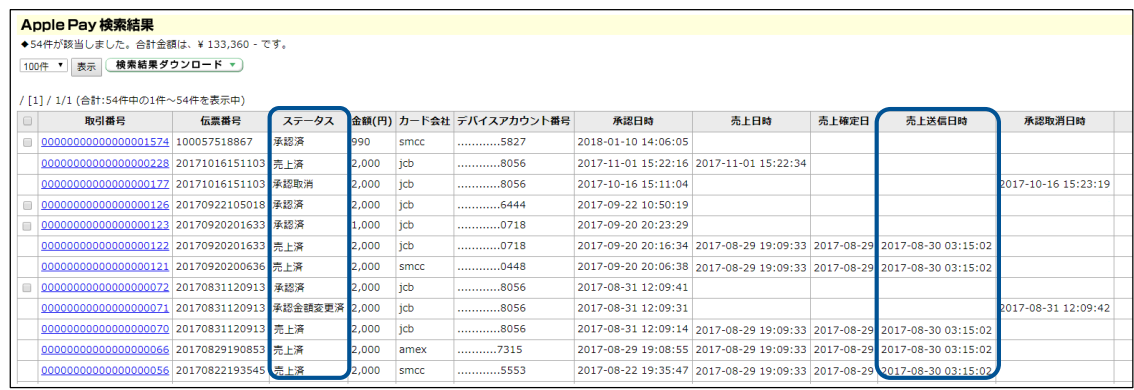

#### ● ステータスが「 売上済( 通常 ) 」で売上送信日時が空白の取引の金額変更をする場合

元の取引の売上取消と新しい取引の承認処理、売上処理を同時に行います。元の取引のステータスは「 売上 取消 」となります。正しい金額の取引が新しい取引番号で売上処理されます。

#### ● ステータスが「 売上済( 通常 ) 」で売上送信日時が記載されている取引の金額変更をする場合

元の取引の売上取消と新しい取引の承認処理、売上処理を同時に行います。元の取引はステータスが 「 売上取消 」となり、マイナス処理用の新たな取引がステータス「 売上済( 取消用 ) 」として表示されます。 さらに正しい金額の取引が新しい取引番号で売上処理されます。

#### ● ステータスが「 承認済 」の取引の金額変更をする場合

元の取引の承認取消と新しい取引の承認処理を同時に行います。元の取引はステータスが「 承認取消 」となり、 正しい金額の取消が新しい取引番号で承認処理されます。

#### ● 金額変更処理に失敗した場合

#### 件名:金額変更処理失敗【\*\*\*\*\*】

その際には、売上処理が出来ておりませんので、次の手順で個別に処理を する必要があります。

失敗には、2つのパターンがあります。 取引検索で「伝票番号」で検索して、次の対応を進めてください。

《新しい金額での承認処理が失敗した場合》 ・新しい金額での承認も売上もできていません。 ・もとの金額の承認が残っているので、個別にもとの金額で売上処理は可能です。 金額変更に失敗すると、左の件名のF-REGI 処理メールが、決済処理用Eメールアドレスに 送信されます。この内容に従って対応を進め てください。

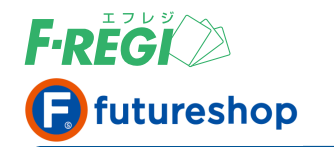

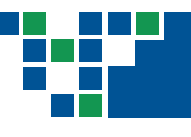

# 取引検索の方法

**Apple Pay**の注文データから様々な条件を指定して、取引情報を検索することができます。

# ■■ 「 取引検索 」メニューをクリック

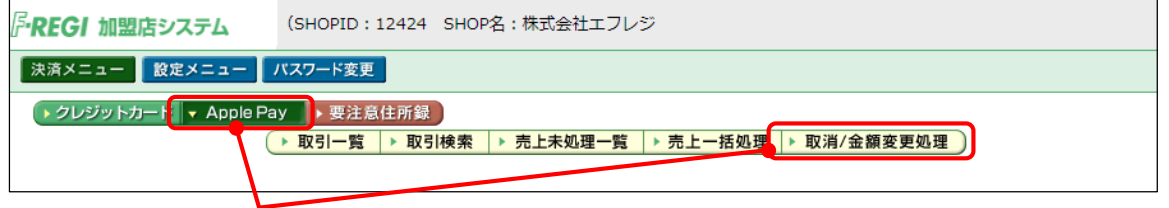

「 Apple Pay 」 「 取引検索 」 をクリックします。

# ■ 必要な情報を入力またはリストメニューで選択します

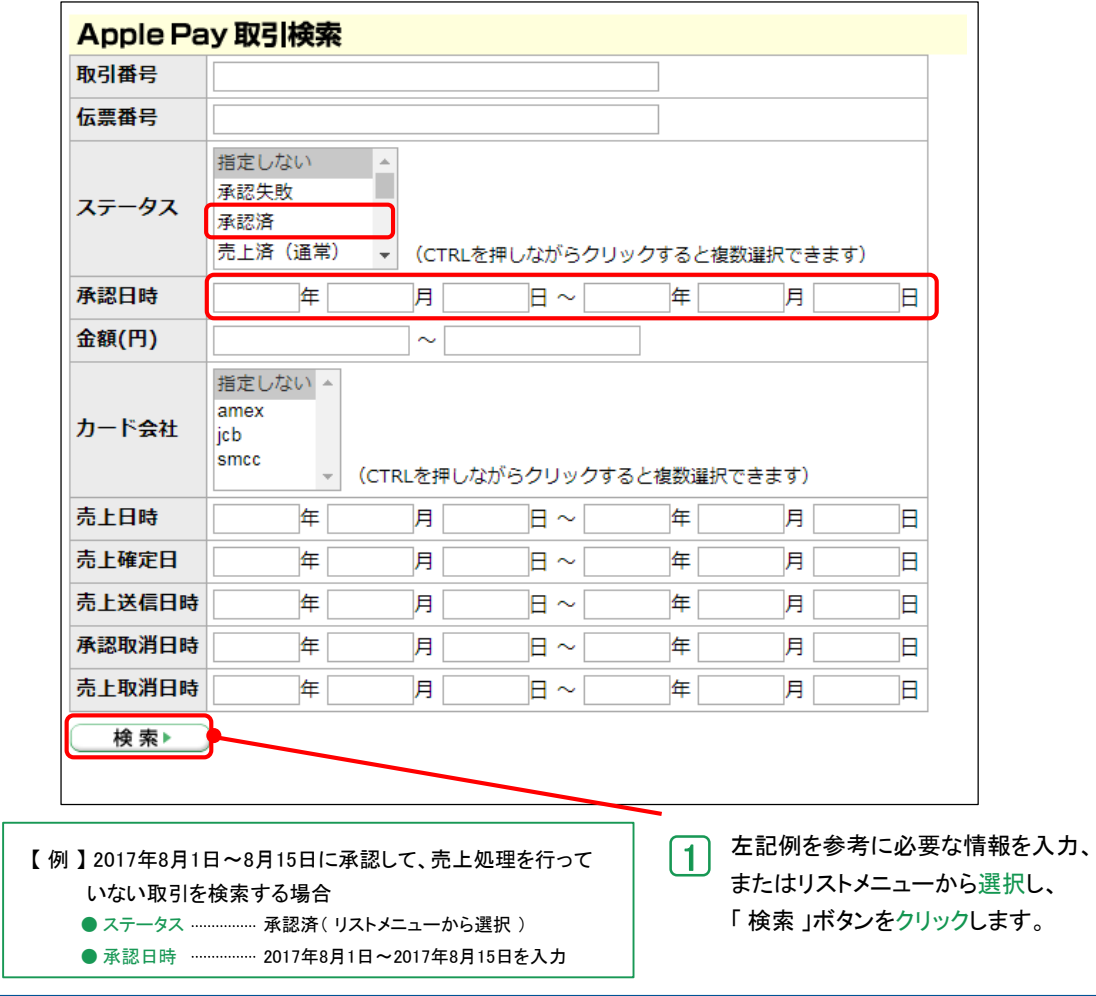

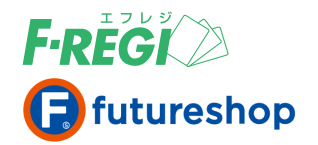

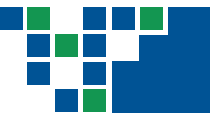

# ■ 検索結果が表示されます

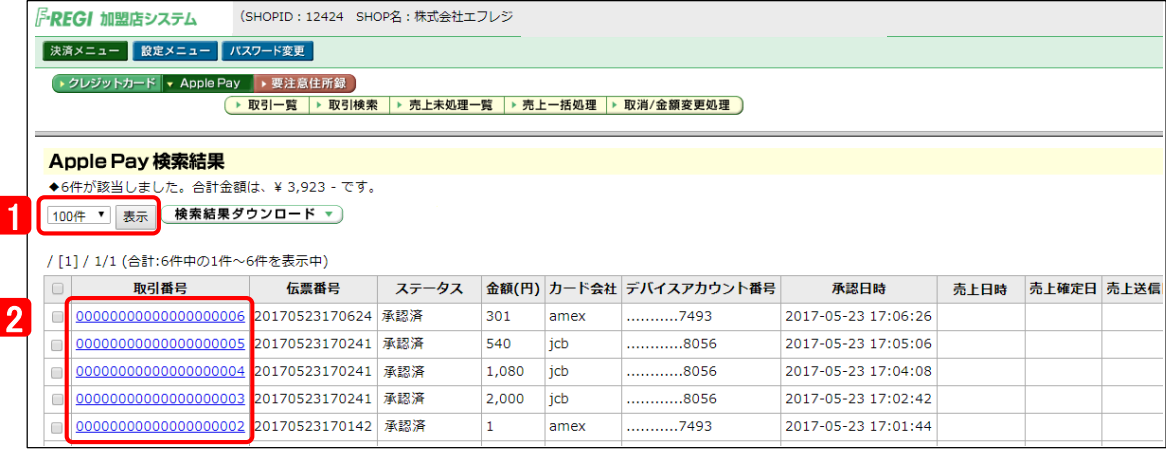

1 表示する取引件数の切り替えができます。

2 取引番号をクリックすると下記の処理が行えます。

● 売上処理 ● 承認取消処理

● 金額変更処理

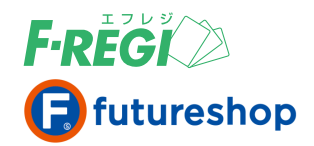

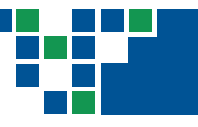

**CSV**データのダウンロード

Apple Pay取引の検索結果をCSVデータ形式にてダウンロードすることができます。 「 特定の取引を検索する場合 」 P22〜より、対象取引を検索のうえ、CSVデータをダウンロードします。

■■検索結果を表示し、「検索結果ダウンロード」をクリック

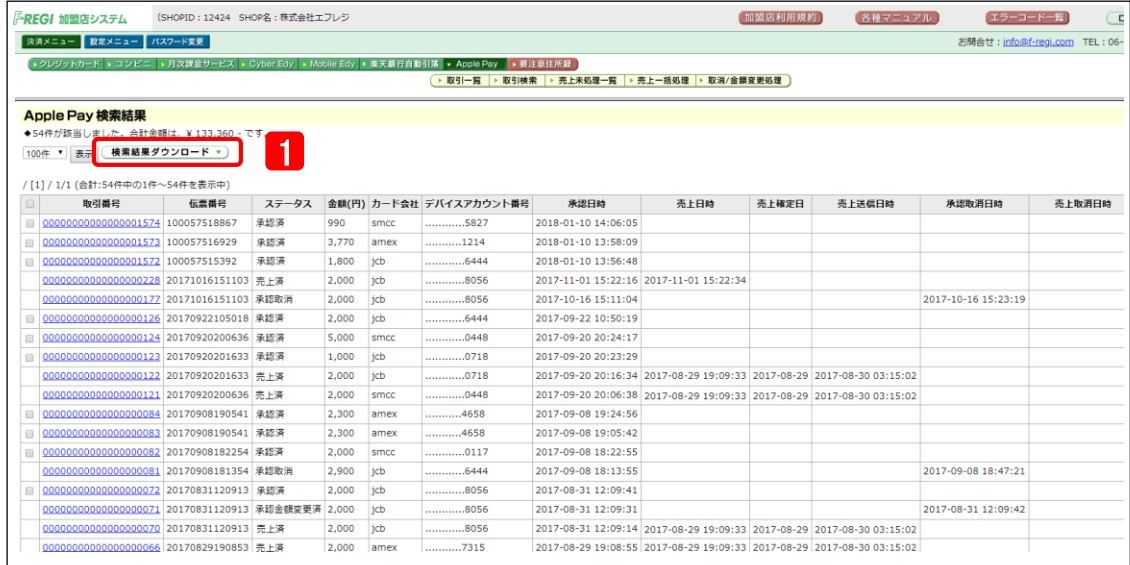

1 | 「検索結果ダウンロード 」ボタンをクリックすると、CSVファイルがダウンロードされます。

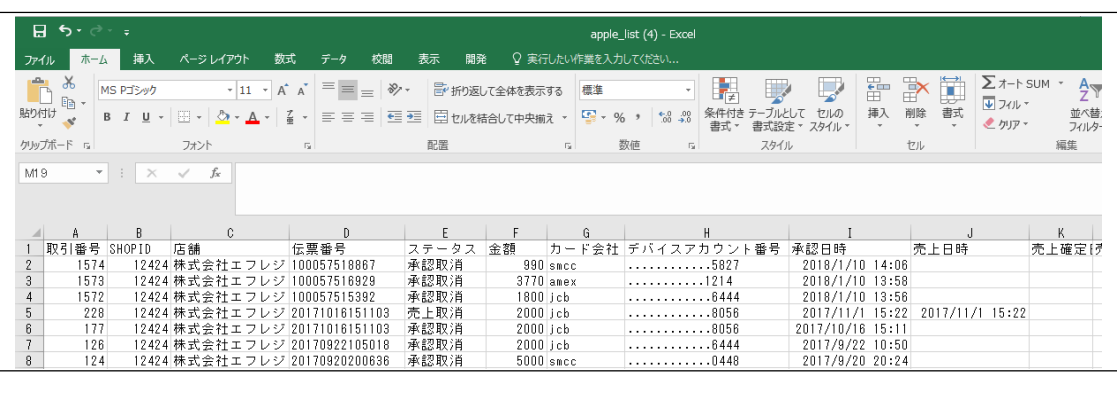

2 CSVファイルが作成されます。CSVデータは、店舗様での用途に応じて加工してご利用ください。

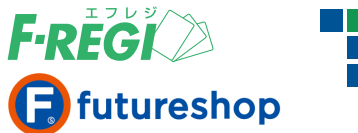

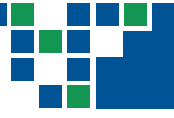

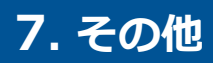

## ■ 利用可能カード

#### <https://support.apple.com/ja-jp/HT206638>

上記Apple Payサイトに案内されているクレジットカードをご利用いただけます。

※ 日本国内における利用カード一覧に記載されているクレジットカードが利用可能となります。

※ 注意書きに案内されていますが、店舗での支払い ( QUICPay または iD を介した支払い )のみ VISA が 利用できます。

App 内、 Web 上においては、JCB、Mastercard、American Express の 3ブランドのみ利用可能となります。 \* 現状、App 内・ Web 上はVISAは利用できません。

Copyright © F-REGI Co.,Ltd. All Rights reserved.